# MANAT AH **MEMBUAT DAN MENGUBAH STRUKTUR DATA**

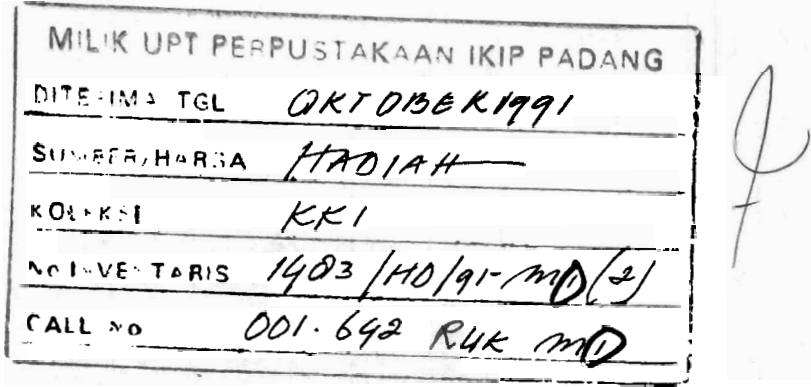

MILIK UPT PERPUSTAKAAN IKIP PADANG

oleh :

 $\begin{matrix} \circ \\ \circ \end{matrix}$ 

Drs. Kasman Rukun, M.Pd

Disampaikan pada Penataran Penggunaan Komputer pada Ferguruan Dingyah Putri Padang Panjang<br>Tanggal 23 Februari 1991 s/d. 23 Waret 1991

# MEMBUAT DAN MENGUBAH **STRUKTUR DATA**

Drs. Kasman Rukun, MPd.<br>**Drs. Kasman Rukun, MPd.** 

## 1. **PENDAHULUAN.**

Telah kita ketahui bahwa basis data adalah penyimpanan data yang dilakukan. secara sistematik (terstruktur) schingga memudahkan pencarian data dan/atau pengolahannya. Dapat diberi contoh seperti buku data daftar penduduk.

Basis data dikenal sebagai suatu sistem pengolahan data yang relasional, yaitu suatu sistcm yang menyimpan informnsi dalam struktur tabel-tabel dus dirncnsi. Dalam sistem ini, data dapat dicapai melalui hubungan (relasi) antar informasi di dalam tabel-tabel tersebut. Satu contoh bentuk tabel dalam basis data adalah sebagai bcrikilt ini:

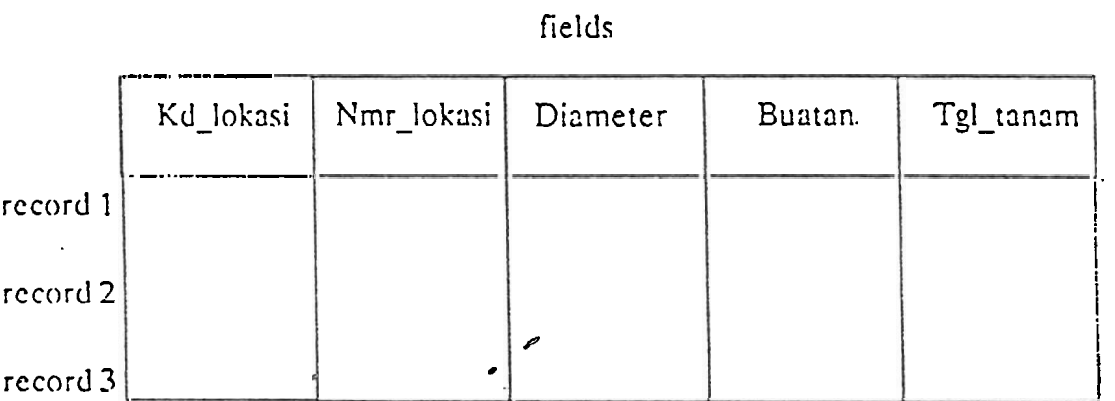

fields

Sistem pengolahan data pada basis data pada dasarnya merupakan sekumpulan perintah-perintah dalam bentuk program yang menghubungkan pemakai dengan satu atau lebih kumpulan informasi. Perintah-perintah program pada basis data  $(DbaseIII +)$ - mempunyai bahasa sendiri untuk penulisan program terapan.

DhascIII +, sebagai sistem pengelola basis data, terdiri dari 2 sistem disket dan diaktifkan dengan mengetikkan nama programnya, yaitu : DBASE. Setelah memasukkan disket sistem ke 1 ke dalam drive, lalu tekanlah

 $A > DBASE$  dan tekan < ENTER >

\*)Disampaikan pada Penataran Penggunaan Komputer pada Perguruan Dinyyah Putri Padang Panjang Tanggal 23-2-1991  $s/d.23-3-1991$ 

Pada layar sistem DBaseIII+ akan ditampilkan Tanggapan, kita diminta memasukkan sistem ke 2 ke dalam drive yang sama disertai dengan menekan <ENTER > lagi, sehingga pada layar akan telihat seperti gambar di bawah ini yang menyatakan DBaseIII + siap digunakan.

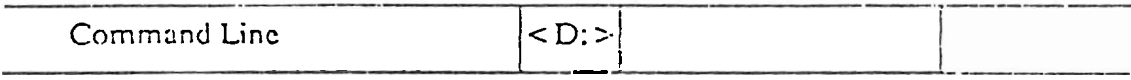

Enter a Dbase III Plus Command.

Tanda "." adalah penunjuk bahwa DBaseIII+ telah siap menerima perintahperintah. DBaseIII + dapat juga berlaku sebagai kalkulator misalnya:

 $.79 * 5 - 10$ 35

Untuk keluar dari DBaseIII, ketikkanlah "QUIT", yang disertai dengan <ENTER>. (Catatan: QUIT harus diketikkan setiap kali mengakhiri DBaseIII +). Dengan melakukan perintah QUIT, maka semua berkas akan ditutup (close) dengan normal.

 $. QUIT$ 

\*\*\* END RUN DBASE III PLUS \*\*\*

kembali ke

 $A >$ 

MILIK UPT PERPUSTAKAAN IKIP, PADANG

#### 2. MEMBUAT BERKAS BASIS **DATA**  ".

**e.** 

Pada bagian ini, akan dipelajari cara membuat suatu berkas basis data. Pertama perlu ditentukan dahulu di mana berkas basis data tersebut akan ditampung. Bila 1,erk:ls basis C!:I!:I tcrscbi~t akan dit:!mpilng pada drivc **D:** , maka kctikkanlah:

. set default to  $b$  < ENTER >

Nama berkas yang dibuat harus unik, maksimum 8 karakter diawali dengan huruf serta tidak mengandung spasi atau tanda ":". Berkas basis data ini biasanya oleh sis tem diberi tanda dengan .DBF. Jadi pada disket di drive B kita akan mendapatkan Satu berkas dengan nama : NAMA\_BERKAS.DBF.

Misalnya kita ingin membuat berkas basis data PIPA, suatu berkas data yang berisi informasi mengenai data pipa: diameter pipa, lokasinya, dll.:

Ketikkanlah kalimat berikut untuk membuat suatu berkas basis data:

. create pipa

Maka kita akan diminta untuk mengisi struktur berkas basis data yang akan kita buat yang menyimpan data dalam bentuk berupa tabel. Untuk merancang suatu berkas basis data kita harus menentukan struktur datanya, atau tepatnya menentukan nama field-field yang akan digunakan, tipe dan berapa banyak karakter yang diinginkan untuk masing-masing field.

Informasi yang diberikan untuk membuat struktur adalah sebagai berikut:

- field name

Nama field dengan aturan masksimum 10 karakter dimulai dengan huruf, tanpa spasi di tengah. Boleh mengandung angka atau tanda " " *(underscore)* atau tanda ":", tapi tanda-tanda tersebut tidak boleh bcrada di akhir fieltl.

contoh:

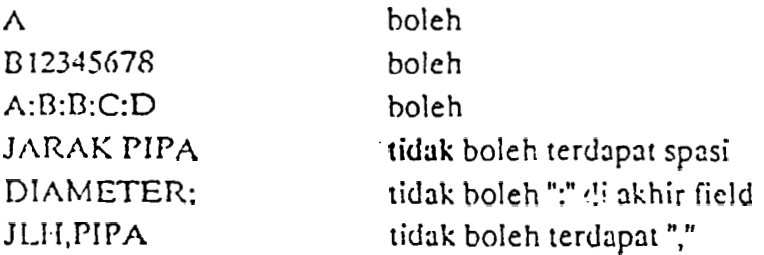

 $-$ type

Pada field ini akan ditampilkan pilihan-pilihan sebagai berikut:

#### $1. C = Character$

Semua karakter yang terdapat pada papan ketik. Berupa huruf-huruf, angka- angka dan tancla-tanda baca (untuk angka-angka yang tidak digunakan untuk perhitungan, misalnya: nomor telepon, kodepos, dll).

#### $2. N =$  Numerik

Field ini berisi hanya bilangan, bilangan numerik atau bilangan yang  $b$ ertanda - atau + dan dapat dilakukan perhitungan terhadapnya.

#### $3. D = Date$

Field ini menyatakan tanggal dan disediakan dengan tempat tertentu yaitu 8 karakter dengan ketentuan format berupa *bulan|tanggal|tahun*.

#### $4. L =$  Logical

Field ini berisi kondisi yang berlaku benar atau salah (*True or False*) atau ya atau tidak (Yes or No).

> MILIK UPT PERPUSTAKAAN IKIP PADANG

 $5. M = Memo$ 

Field ini merupakan suatu catatan yang dapat tergantung dari masingmasing record dan terdiri dari 5000 karakter, Untuk membuka memo dilakukan dengan menekan Ctrl-PgDn. Untuk menyirapan memo dilakukan dengan menekan Ctrl-PgUp.

#### - width

Maksimun jumlah karakter atau angka yang dapat diisikan di dalam field ini. Untuk bilangan desimal dapat digunakan field desimal.

contoh:

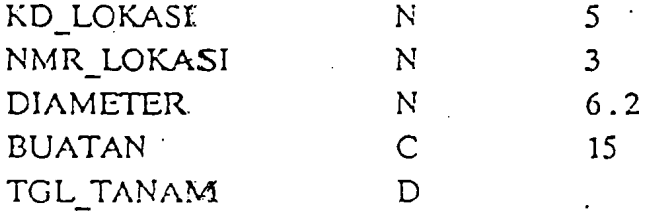

Setelah informasi struktur berkas basis data dimasukkan dengan benar, simpanlah struktur berkas basis data tersebut dengan menekan Ctrl-End atau Ctrl-V, sebaliknya bila tidak ingin menyimpan struktur basis data tersebut lakukanlah dengan menekan Ctrl-Q.

Selanjutnya, sistem DBaseIII + akan memberikan tanggapan, apakah data akan dimasukkan sekarang.

. input data record now ?  $(Y/N)$ 

Tekan Y bila ya, tekan N bila tidak.

Untuk memperbaiki struktur DataBase yang sedang kita buat maka kita dapat memilih menu yang ditampilkan pada layar, yaitu sebagai berikut:

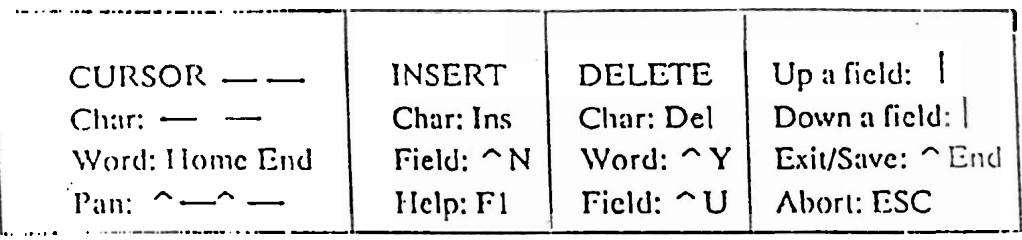

# 3. MELIHAT STRUKTUR BERKAS BASIS DATA

Setelah kita membuat struktur basis data dan telah keluar dari menu pembuatan struktur basis data, maka struktur basis data dapat kita lihat dengan mengetikan:

. use pipa . display structure atau . list structure maka pada layar akan ditampilkan sebagai berikut: , display structure

### 4. MEMILIH BERKAS BASIS DATA

Perintah Use dipakai untuk memilih berkas basis data yang kita kerjakan (misalnya: membuka berkas, merubah berkas, dsb). Untuk memilih berkas ketikkanlah use dan disertai dengan namaberkas yang diinginkan, seperti berikut ini:

, use pipa

### 5. MERUBAH STRUKTUR BERKAS BASIS DATA

Setelah kita melihat kembali struktur basis data yang kita buat dan kita ingin merubah struktur tersebut, misalnya menambah, mengurangi field atau merubah besar field dari berkas basis data tersebut maka ketikkanlah:

. modify structure

DBase III + akan menampilkan struktur tersebut sama seperti pada saat kita membuatnya. Kemudian kita dapat merubah struktur terrsebut sesuai dengan keinginan kita. Perubahan yang dilakukan dapat dengan melihat menu pilihan yang ada pada layar untuk misalnya menghilangkan field, menambah field, dll. Apabila kita ingin merubah merubah kata/karakter yang ada pada field dapat dilakukan langsung

- pada field tersebut. Untuk memindahkan kursor pada field dapat dilakukan dengan menekan < ENTER > dan untuk karakter dapat menekan tanda panah ke kanan atau ke kiri.

Setelah kita mendapatkan struktur yang benar, kita dapat menyimpan struktur berkas tersebut dengan menekan Ctrl-End atau Ctrl-W.

> MILIK UPT PERPUSTAKAAN IKIPL PADANG

### 6. MEMASUKKAN / MENAMBAH DATA PADA **BERKAS BASIS DATA**

Setelah kita membuat struktur berkas basis data yang benar, maka kita perlu memasukkan data-data ke dalam berkas tersebut. Memasukkan data ke dalam berkas basis data dapat dilakukan setelah kita membuat struktur berkas tersebut, karena sistem DBaseIII + akan dengan sendirinya memberi tanggapan dengan memberi pertanyaan untuk memasukkan data (lihat bagian membuat berkas basis data). Memasukkan data pada berkas basis data dapat pula dilakukan setelah kita selesai dahulu membuat struktur berkas dengan benar, yaitu dengan mengetikkan perintah:

. append

Perintah ini, juga dapat digunakan untuk menambah data pada berkas basis data yang sudah ada.

### 7. MELIHAT ISI BERKAS BASIS DATA

Setelah kita telah menyelesaikan memasukkan data-data pada berkas DataBase, dan kita ingin melilaat isi dari berkas tersebut maka kita dapat melakukan perintah:

. use pipa

 $.$  list

Untuk dapat melihat field-field tertentu saja yang kita inginkan kita dapat melakukan perintah:

, list kd lokasi, nmr lokasi, diameter

. list off kd\_lokasi, nmr\_lokasi, diameter

Perintah LIST dengan pilihan OFF berarti field-field \*\*\* dan yang memenuhi syarat saja yang ditampilkan, field-field lainnya tidak akan ditampilkan.

. list for buatan  $=$  'Jepang'

Perintah LIST dengan FOR dipakai jika kita ingin menampilkan data dengan syarat tertentu saja dan diikuti dengan syarat yang diinginkan.

Syarat tersebut dapat memakai operator relasional seperti:

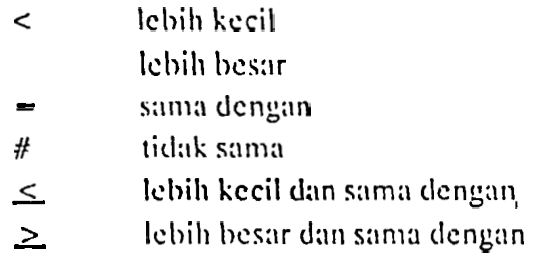

dan juga dapat dipergunakan operator logika untuk menggabungkan operator relasional, yaitu:

.AND. .NOT.  $\cdot$  .SIQ.

Selain perintah LIST yang digunakan untuk menampilkan data-data yang ada di dalam berkas basis data, dapat juga digunakan perintah DISPLAY. Dengan melakukan perintah sebagai berikut:

, display all

Perintah ini akan menampilkan satu record data dimana pointer berada:

, display

Bila po ater berada pada record ke 3 maka akan diperagakan hanya record ke 3 saja. Unti s merubah posisi pointer ke posisi tertentu, DBaseIII+ menyediakan perintah s perti:

```
GO BOTTOM
GO TOP
GO TO n
SKIP
SKIP +/- n
```
contoh pemakaian perintah:

 $.$ *use* 

- . go bottom
- , display
- $.$ go to 3
- , display
- $.$ ski $p 2$
- . display

### 8. MENGUBAH / MEMPERBAIKI DATA DALAM BERKAS BASIS DATA

Untuk menyunting data pada berkas basis data, dapat kita gunakan perintah EDIT. DBase III + akan menampilkan satu rekord dari berkas basis data tersebut seperti pada perintah APPEND, yang siap untuk disunting. Setelah proses penyuntingan selesai tekan Ctrl-End atau Ctrl-W.

contoh:

. use pipa  $.$  cdit  $3$ 

> MILIK UPT PERPUSTAKAAN IKIP, PADANG

> > $\frac{1}{2}$

DBase III + akan menampilkan record ke 3 yang siap untuk disunting. Apabila kita juga ingin menyunting record sebelum atau sesudahnya yang berdekatan kita dapat mengunakan kunci PgUp untuk record sebelumnya dan PgDn untuk record sesudahnya.

Penyuntingan selain dengan perintah EDIT dapat juga dilakukan dengan perintah BROWSE. Pada perintah ini, seluruh record akan ditampilkan untuk dilakukan penyuntingan.

contoh:

. use pipa

 $. go top$ 

. browse

Pada perintah BROWSE kita juga dapat menambahkan data-data baru, tapi penambahan pada perintah ini kurang efisien karena bila kita mempunyai field yang banyak, layar hanya menampilkan field yang cukup untuk besar layarnya saja, sedangkan untuk melihat bagian yang tak telihat pada layar dilakukan dengan menekan Ctrl-panah ke kanan atau Ctrl-panah ke kiri. Sedangkan untuk melihat record sebelum dan sesudahnya dapat digunakan kunci PgUp dan PgDn. Bila telah selesai melakukan penyuntingan maka data kembali disimpan dengan menekan Ctrl-End atau Ctrl-W.

### 9. MENGHAPUS RECORD DATA DALAM BERKAS **BASIS DATA**

Menghapus record dengan menggunakan perintah DELETE dan PACK, Perintah DELETE hanya memberikan tanda \* pada record yang akan dihapus. Record tersebut masih dapat ditampilkan dengan perintah LIST atau DISPLAY. Tujuan untuk memberi tanda \* pada record yang kita hapus, supaya kita dapat melakukan pengecekan ulang terhadap record benar ingin dihilangkan. Sedangkan untuk menghilangkan record tersebut dari berkas DataBase dilakukan dengan menggunakan perintah PACK, maka tanda.<sup>\*</sup> yang ada pada record akan hilang. Dengan perintah LIST atau DISPLAY kita tidak dapat melihat data-data yang bertanda \*. Untuk membatalkan tanda \* pada record yang akan dihapus, digunakan perintah RECALL.

contoh:

- , use pipa
- , delete record 4
- $\frac{1}{2}$
- $.$  pack
- $.$  list
- , delete record 5
- . list
- , set delete on
- . list
- , set delete off
- . list

Perintah SET DELETE ON yaitu perintah dimana tanda \* tidak akan ditam pilkan walaupun sebenarnya tanda bintang tersebut masih ada. Dan tanda \* masih dapat dipanggil kembali dengan menggunakan perintah SET DELETE OFF. Pada keadaan normal SET DELETE dalam keadaan OFF.

## 10. MENGHASILKAN LAPORAN DATA DARl BERKAS BASIS DATA

Apabila data-data\_kita masukkan ke dalam berkas basis data, maka kebenaran dari data-data tersebut dapat kita periksa dengan cara mencetak semua data yang ada sebelum data-data tersebut dibuat dalam suatu laporan yang baik dan benar. Dengan menghidupkan printer pencetak dan memberikan perintah:

#### . display all to print

maka pencetak akan mencetak seluruh data yang ada di dalam berkas basis data Pada bagian ini, bentuk hasil laporan data masih sesuai dengan apa yang telah kita masukkan belum dirancang dalam suatu bentuk Iaporan khusus.

### I **A.** MEMBUAT BERK4S BASIS **DATA** DENGAN MENGGUNAKAN BANTUAN.

Membuat berkas basis data dengan cara yang telah dibahas di atas; dapat pula dilakukan dengan menggunakan perintah ASSIST. Dengan melakukan perintabini, kita akan menghadapi menu-menu penuntun yang interaktif yang dapat dipilih sesuai dengan perintah yang kita inginkan. Di sini kita tidak perlu menghafal - perintah-perintah, tetapi kita dituntun tahap demi tahap untuk melakukan proses interaktif. Tetapi kelemahan dari pemakaian menu penuntun ini, ialah tidak dapat dimasukkan kedalam instruksi-instruksi di dalam pemrograman. Jadi perlunya kitamengetahui perintah-perintah yang ada dalam sistem  $DBase III +$  yaitu nantinya kita dapat dengan mudah membuat suatu aplikasi program yang sesuai dengan kebutuhan.

Menu-menu penuntun yang ditampilkan pada perintah ASSIST adalah sebagai berikut:

> MILIK UPT PERPUSTAKAAN IKIP PADANG

#### DAFTAR PUSTAKA

- John L P F, <u>Computer</u> <u>Data</u> Structures, MC Graw-Hill,<br>Kogakusha, 1977
- Sumantri Slamet IS, <u>Pengantar</u> Struktur Data, PT. Elex<br>Komputindo, Jakarta, 1987
- Tavri D Mahyuzir, <u>Analisa</u> <u>Perancangan</u> <u>Sistem Pengolahan</u><br>Data, PT. Elex Media Komputindo, Jakarta 1987